# A Guide to using Hyperion Reports

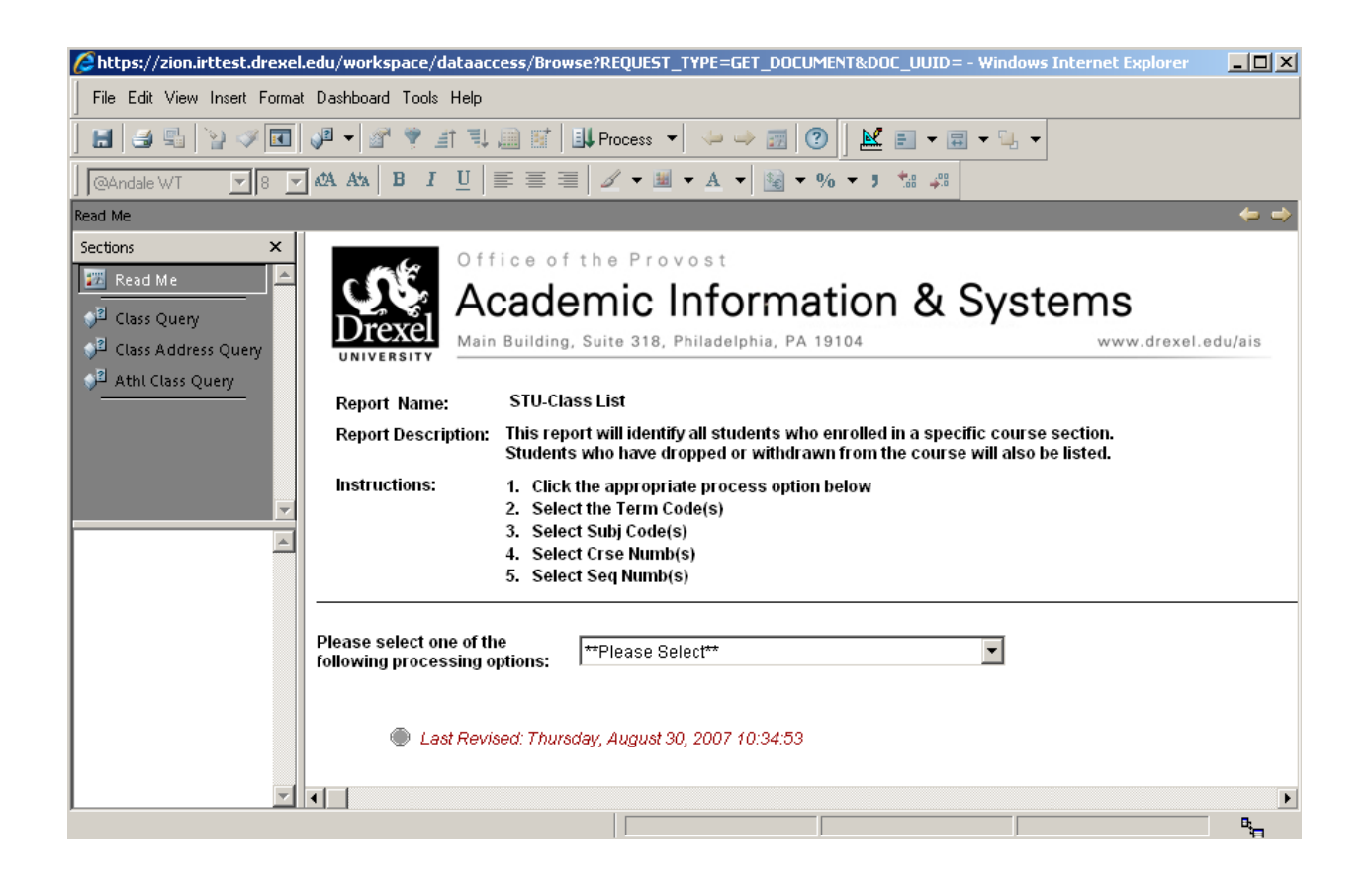

### **Contents**

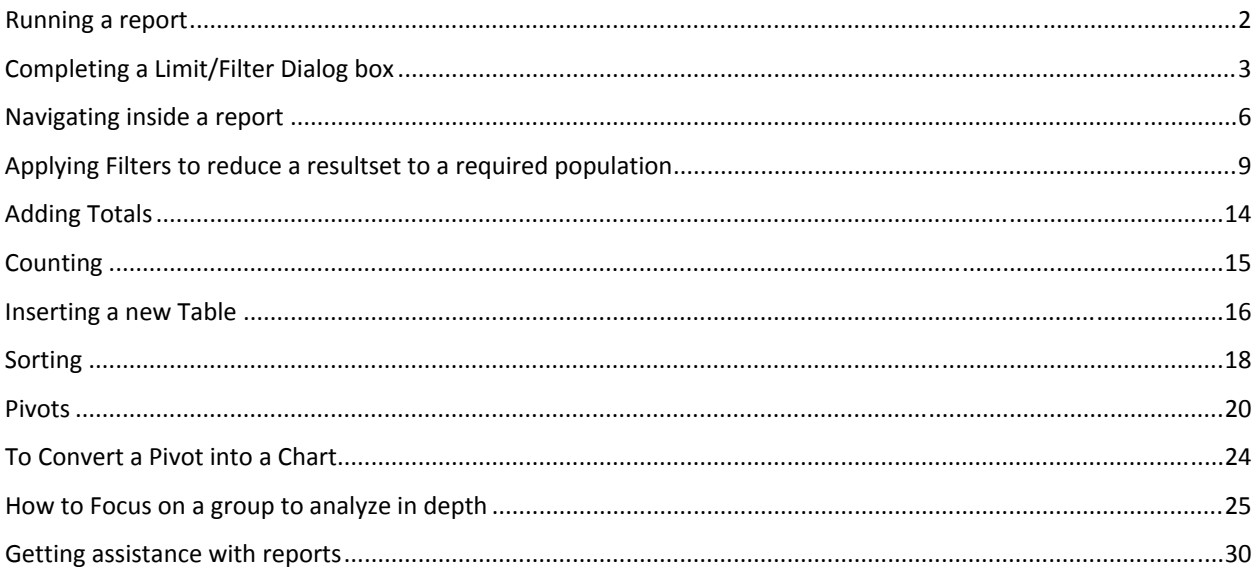

# **Running a report**

Double click on the report name to launch the report document in a new window:

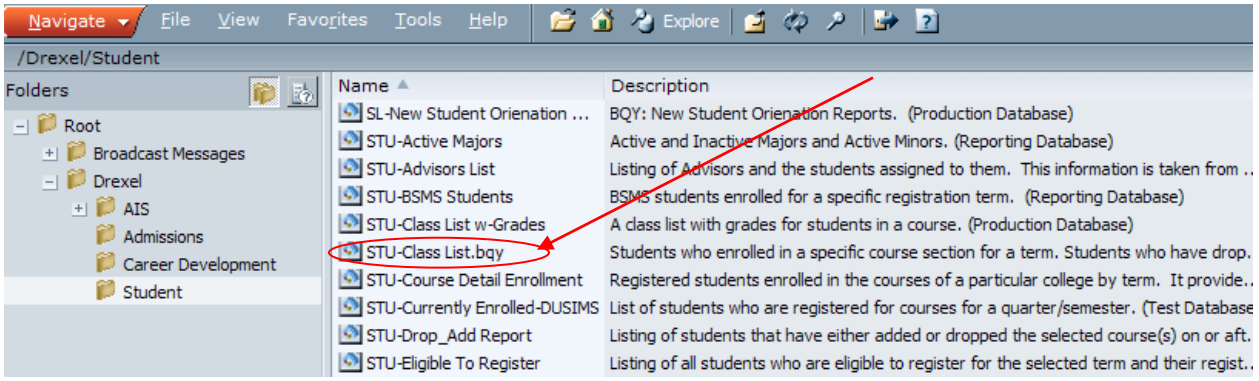

Follow the Read Me page instructions to run the report:

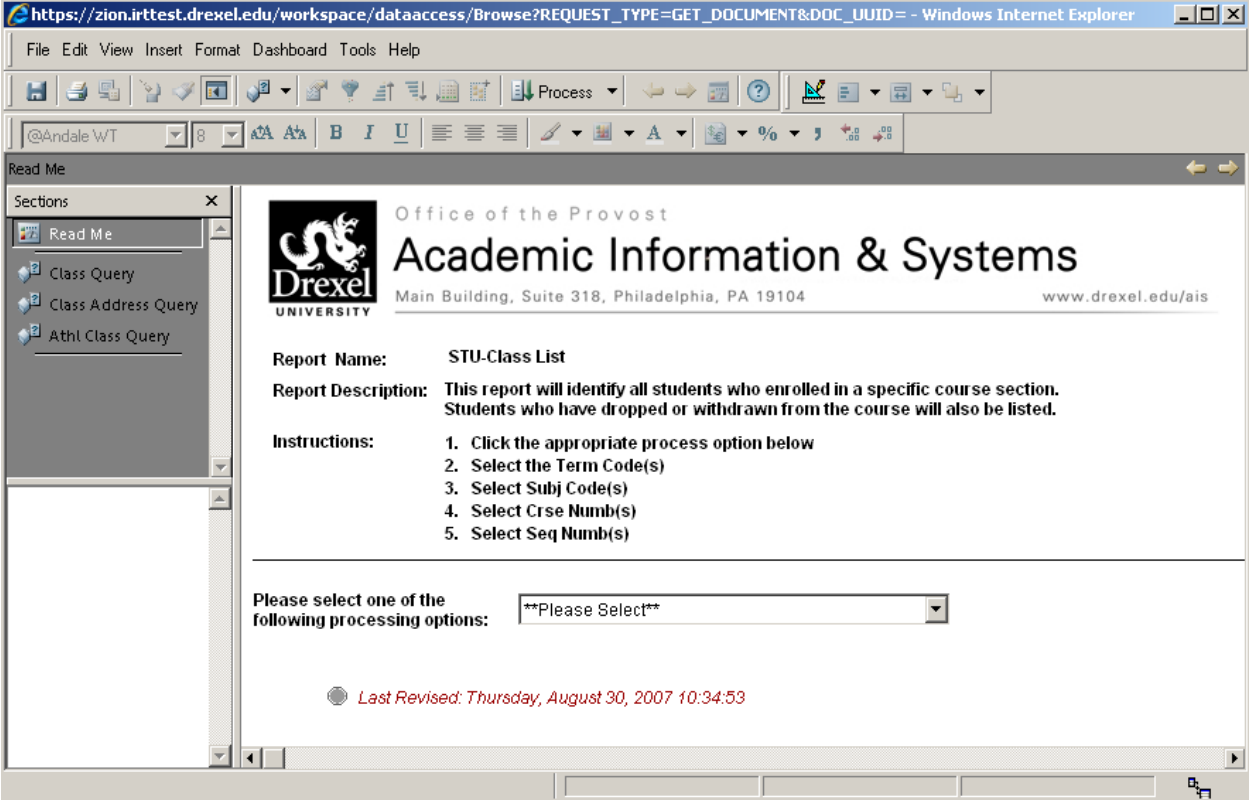

Warning about selecting values in Limit/Filter Dialogs boxes

Attention Brio Users: Please DO NOT Select ALL Term Codes and Subj Codes when processing this report. You can select mutliple codes by holding down the CTRL button and multi-selecting with your mouse. If all Codes are needed, use the 'IGNORE' button and NOT the 'Select ALL' ΪÖΚ.

This **warning** reminds to :

- **nonly** select terms needed for report
- *avoid clicking the 'Select All' button* (which can make the report generate a very long query command that could bring the Reporting server down).

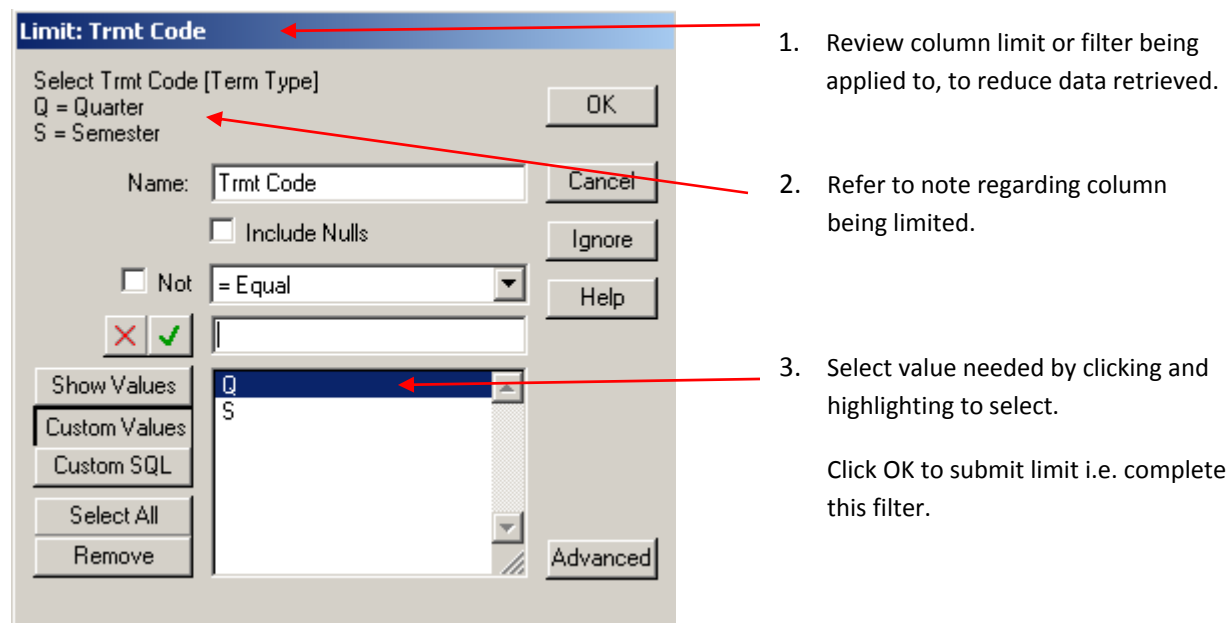

### **Completing a Limit/Filter Dialog box**

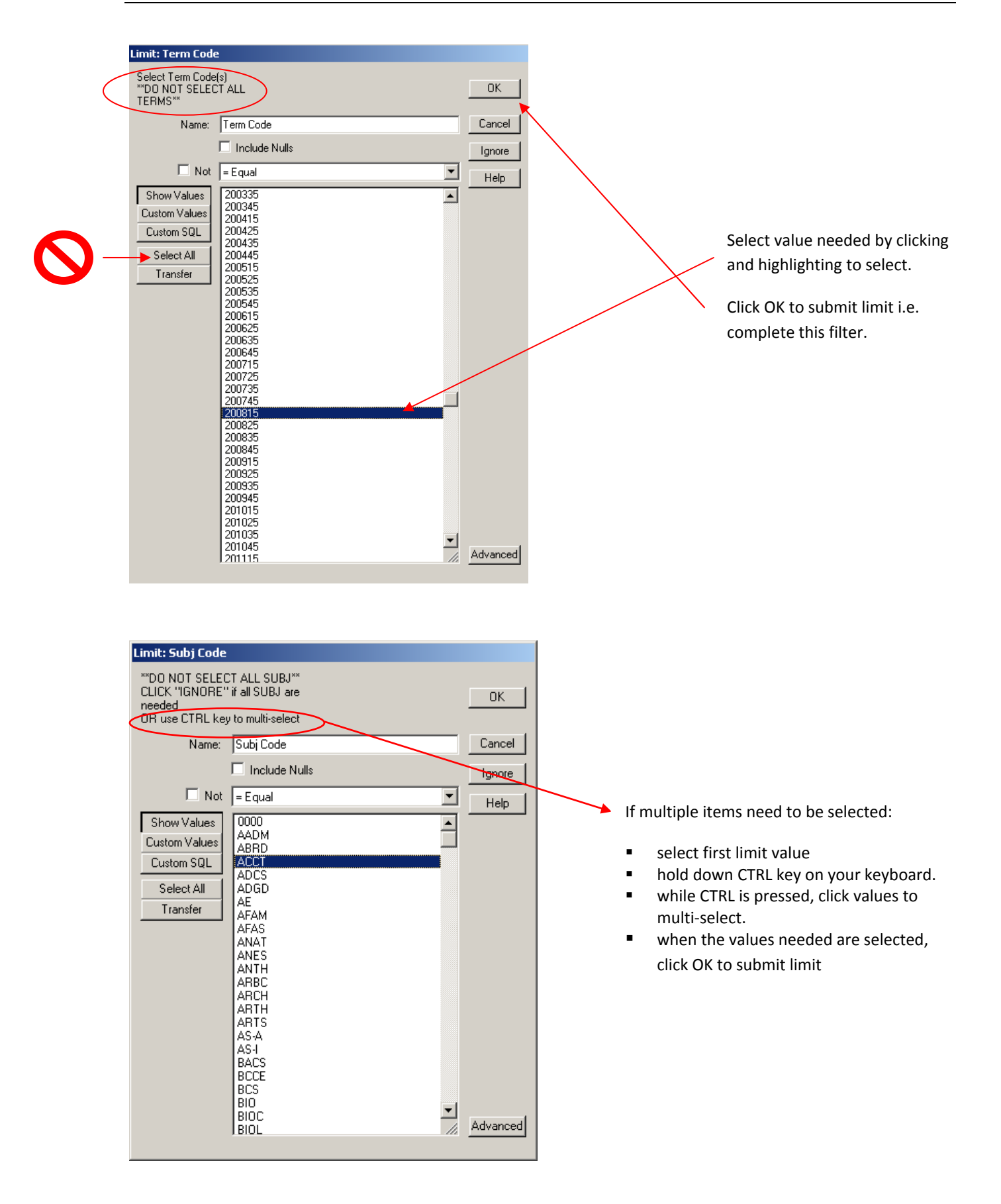

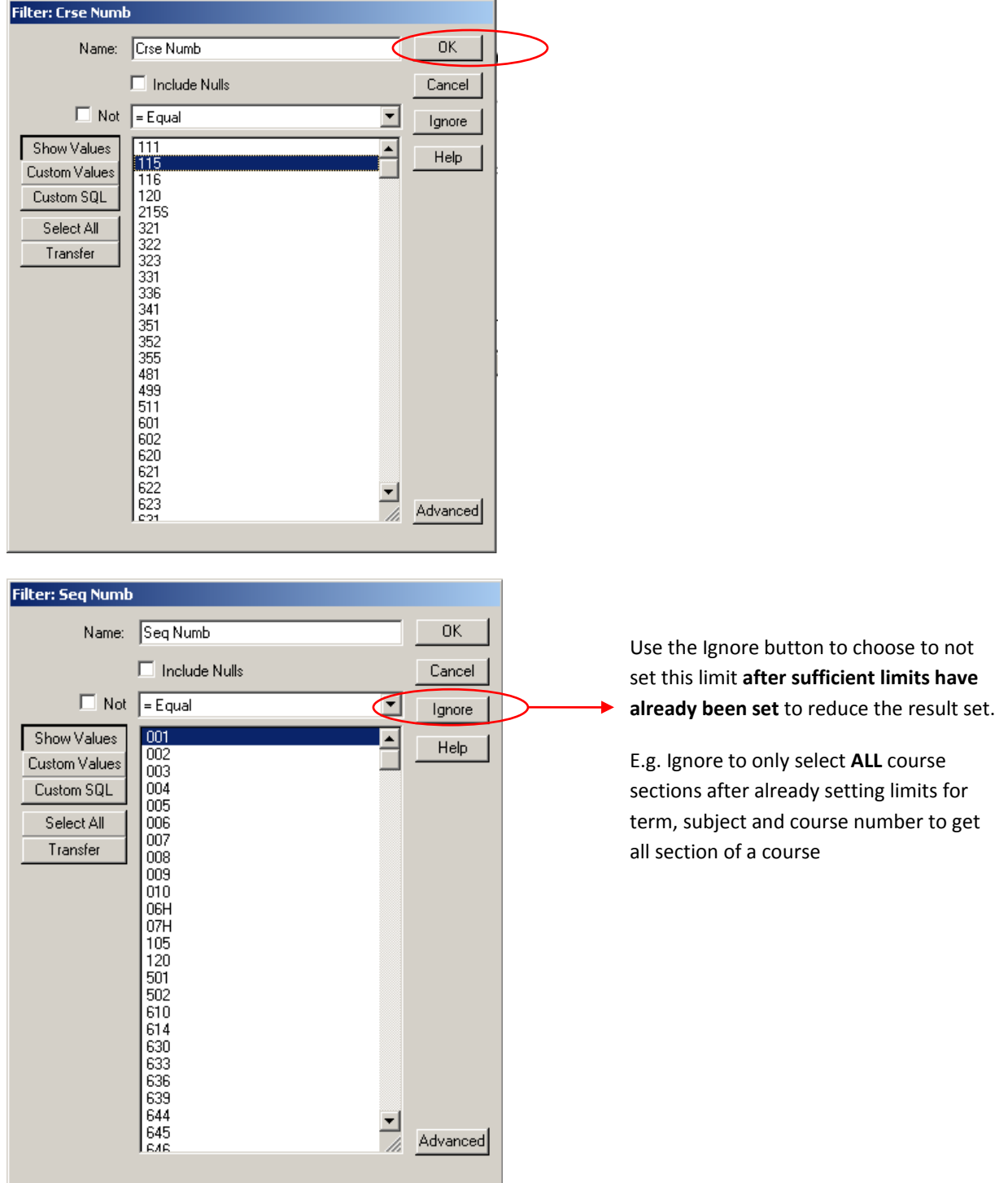

### **Navigating inside a report**

Click on section names in

the **Section pane** to move

between report sections

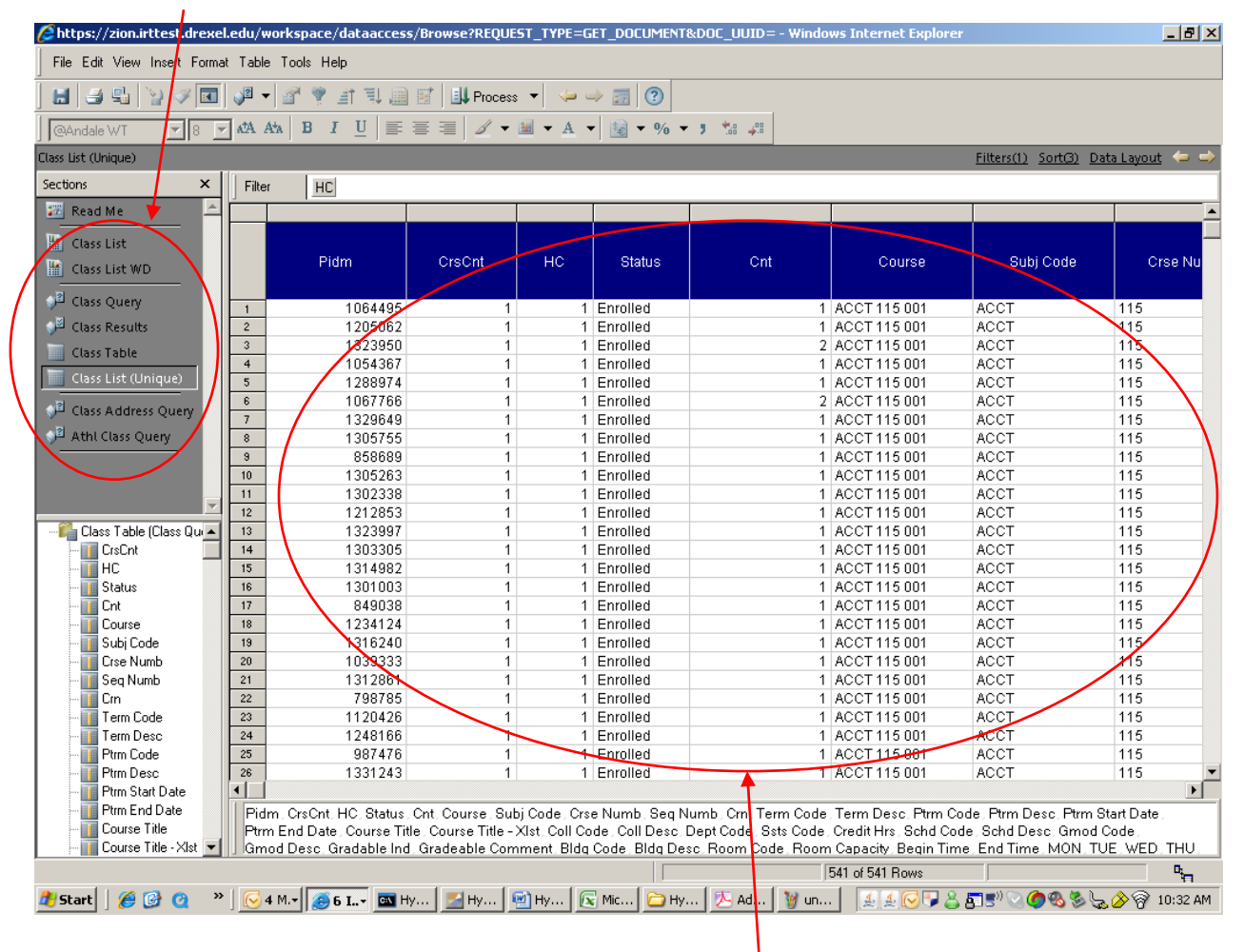

The report's **Content Pane** now shows the selected section, a Resultset.

A **Resultset** is comprised of rows of data retrieved from the database in response to the query submitted while running the report

#### **Using the Data Layout Pane to rearrange columns in a Resultset**

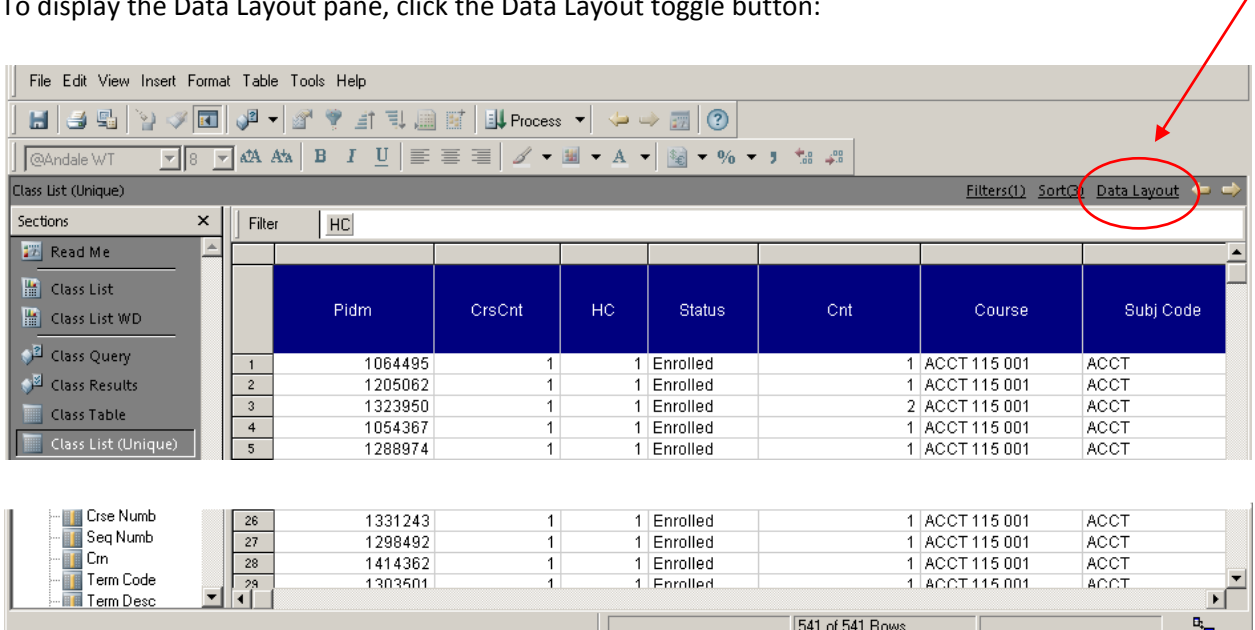

To display the Data Layout pane, click the Data Layout toggle button:

### The Data Layout pane is displayed:

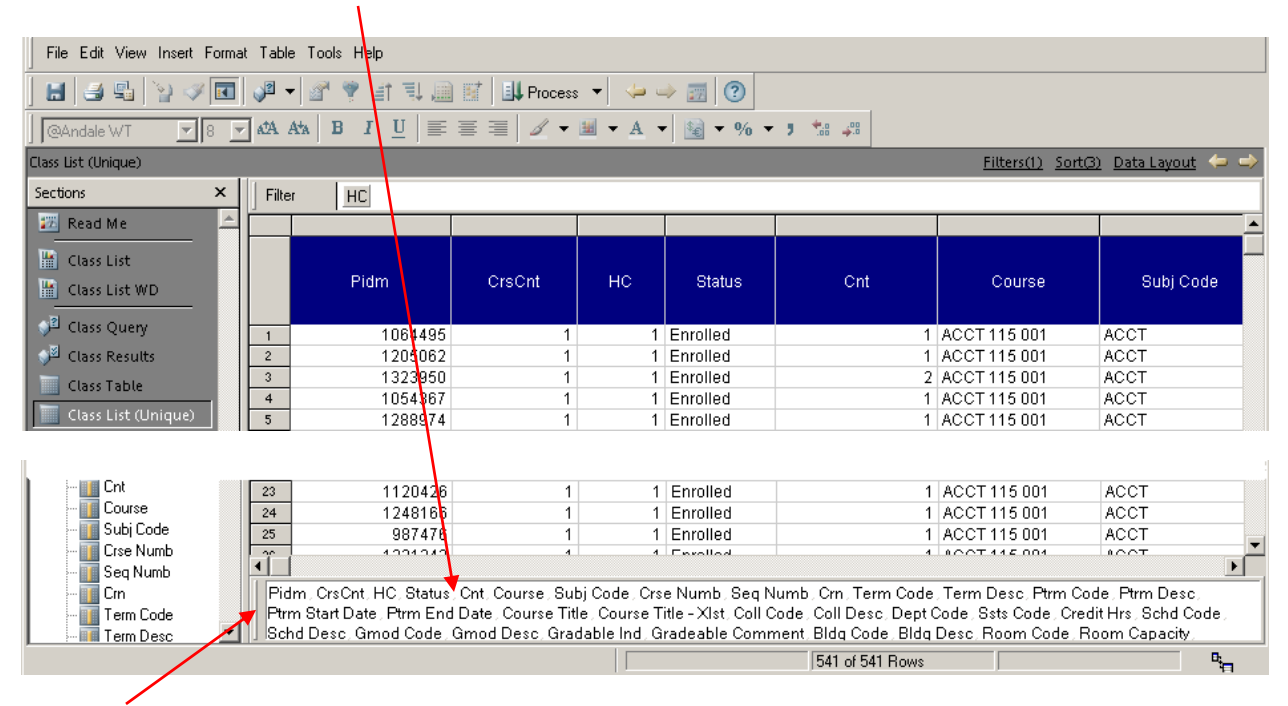

To open the Data Layout in a separate window, double click in area between the line and the list of columns.

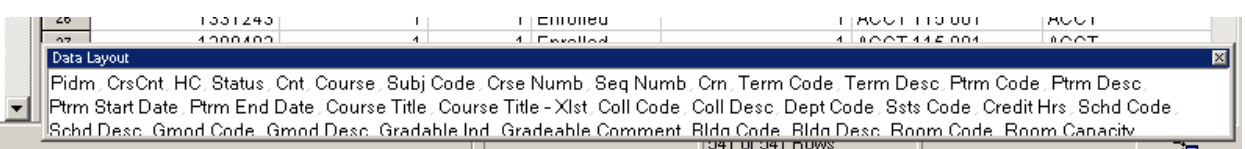

To expand open the window, bring the mouse over the lower edge of window till it becomes a double headed arrow, then drag open.

#### **Rearranging columns using the Data Layout:**

- 1. Click column name to select:
- 2. Drag and drop into top row to move to first set of columns of section:

<u>कथाप्रयासाकाकप्रस्थान</u>

Data La Pidm OpeCnt, HC, Status, Ont. Course, Subj Code, Crse Numb, Seq Numb, Crn, Term Code, Term Desc, Ptrm Code, Ptrm Desc, Ptrm Start Date Ptrm End Date, Course Title, Course Title—XIst, Coll Code, Coll Desc, Dept Code, Ssts Code, Credit Hrs, Schd Code, Schd Desc, Gmod Code, Gmod Desc on date and Comment Bidg Code, Bidg Desc. Room Code, Room Code, Room, Capital Time, End Time, MON, TUE, WED, THU, FRI, SAT, Day, CRI Comment Bidg Code, Bidg Desc. Room Code, Room, Capital Lasty, Begin Time, End Time, MON, Confid Ind, Stu Email Address, Userid, Stu Email Address2, Term Code Eff, Term Code Admit, Admt Code, Styp Code, New vs Cont, Levl Code Stu Coll Code 1 , Dego Code 1 , Program 1 , Majr Code 1 , Cono 1 , Cono 2 , Cono 3 , Ests Code , Ests Desc , Ests Date , Class BOT , Tmst Code , Tmst Desc , Reg Time Status, Bill Hr. Credit Hr. Rsts Code, Rsts Desc. Rsts Date, Term Code Grad, Degs Code, Degree Status, Term Dates, Status Sort, Coop Cycle Indicator, Yr Next Coop Cycle Indicator, Process Date

3. When selected column name is dropped to beginning of columns list, column in content pane is moved to the beginning next to Pidm, as updated in the Data Layout section.

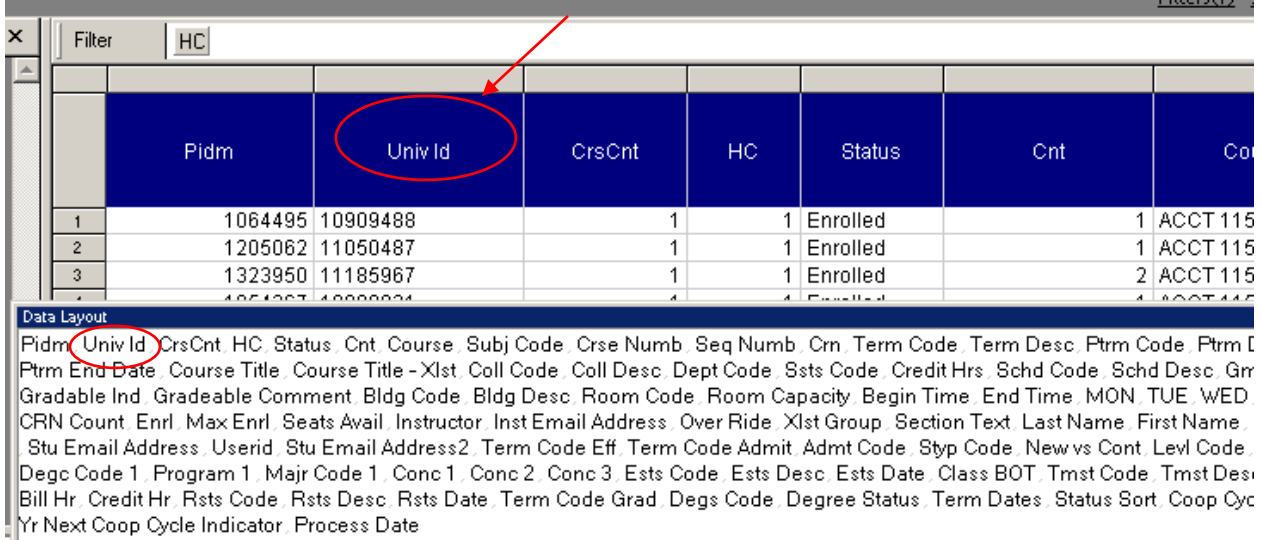

**TTEnrolled** 

 $\overline{11}$   $\overline{14}$   $\overline{1}$ 

114661116

 $\overline{\phantom{a}}$ 

# **Applying Filters to reduce a resultset to a required population**

### **Displaying the Filters line:**

Click on the Filters toggle button:

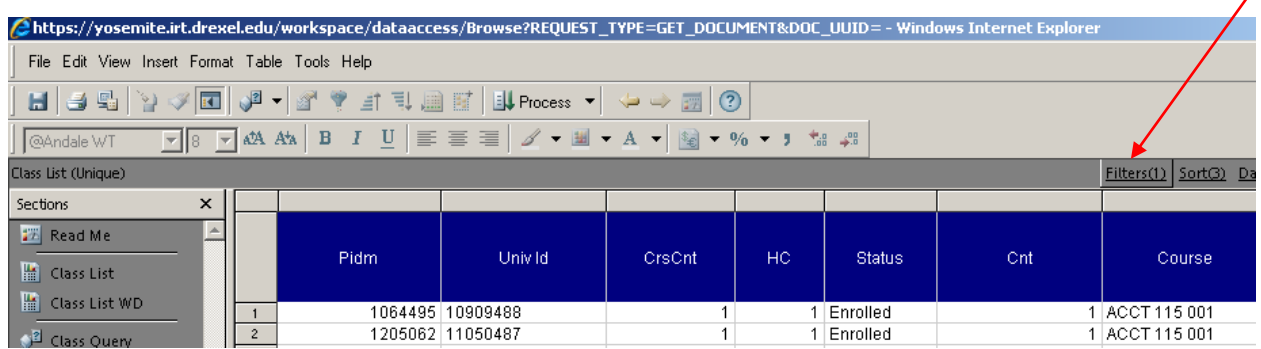

The Filters line is displayed with any applied filters e.g. HC as below:

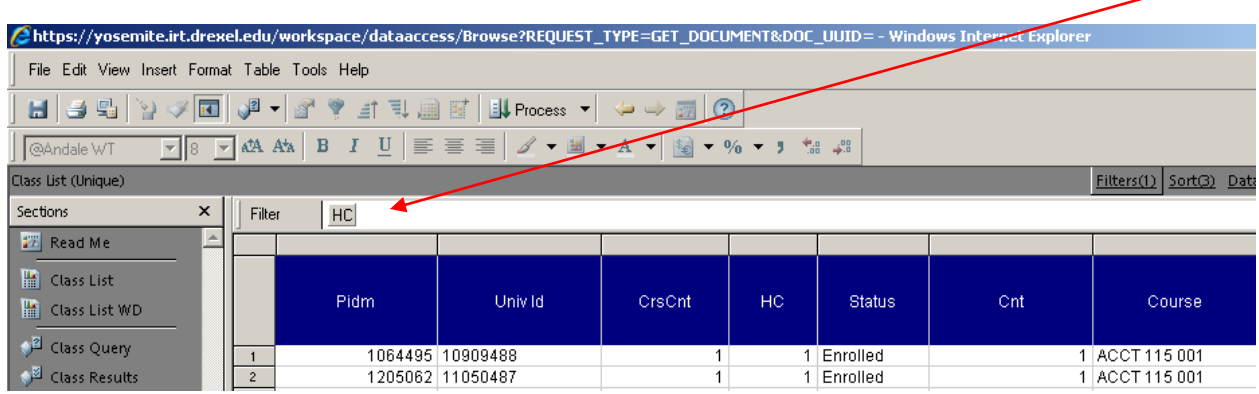

### **To apply a filter:**

Click the column that report needs to be filtered to or limited to.

E.g. To filter report to show only BUSN major students, double‐click Majr Code 1 column's **grey** portion containing the data and NOT the Blue Heading cell that contains the name of the column.

**IMPORTANT**: Do not double-click the name of the column, as it will modify the items in the Sort line which may affect the computed items.

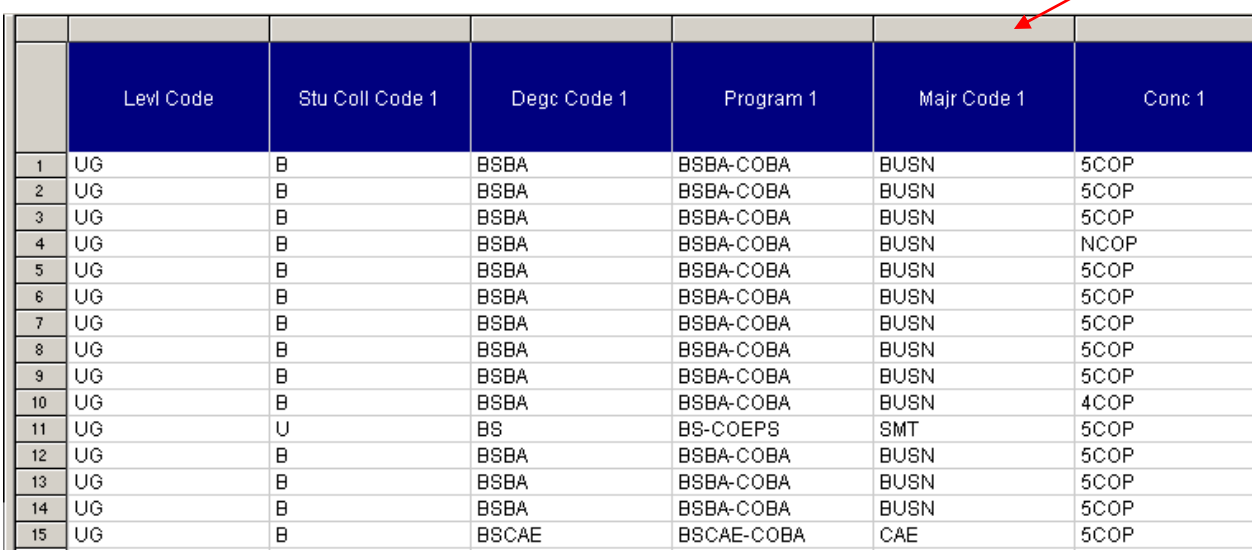

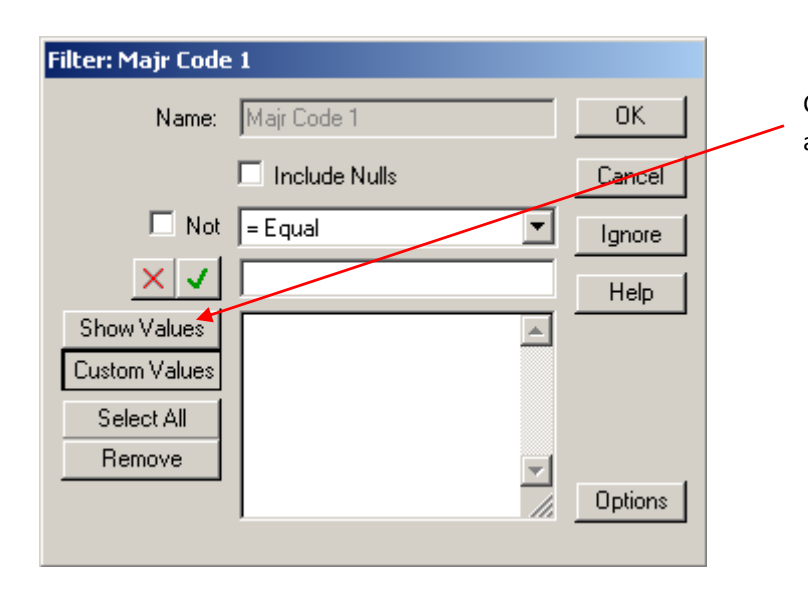

Click 'Show Values' to bring up the list of all values in the column

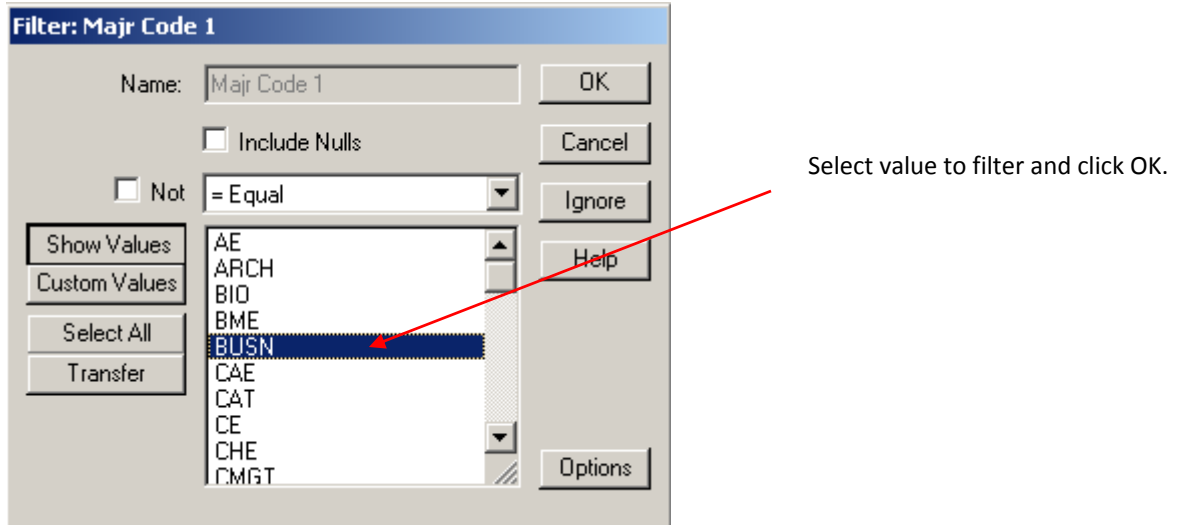

The report is now filtered to show only students who have BUSN as their major code 1:

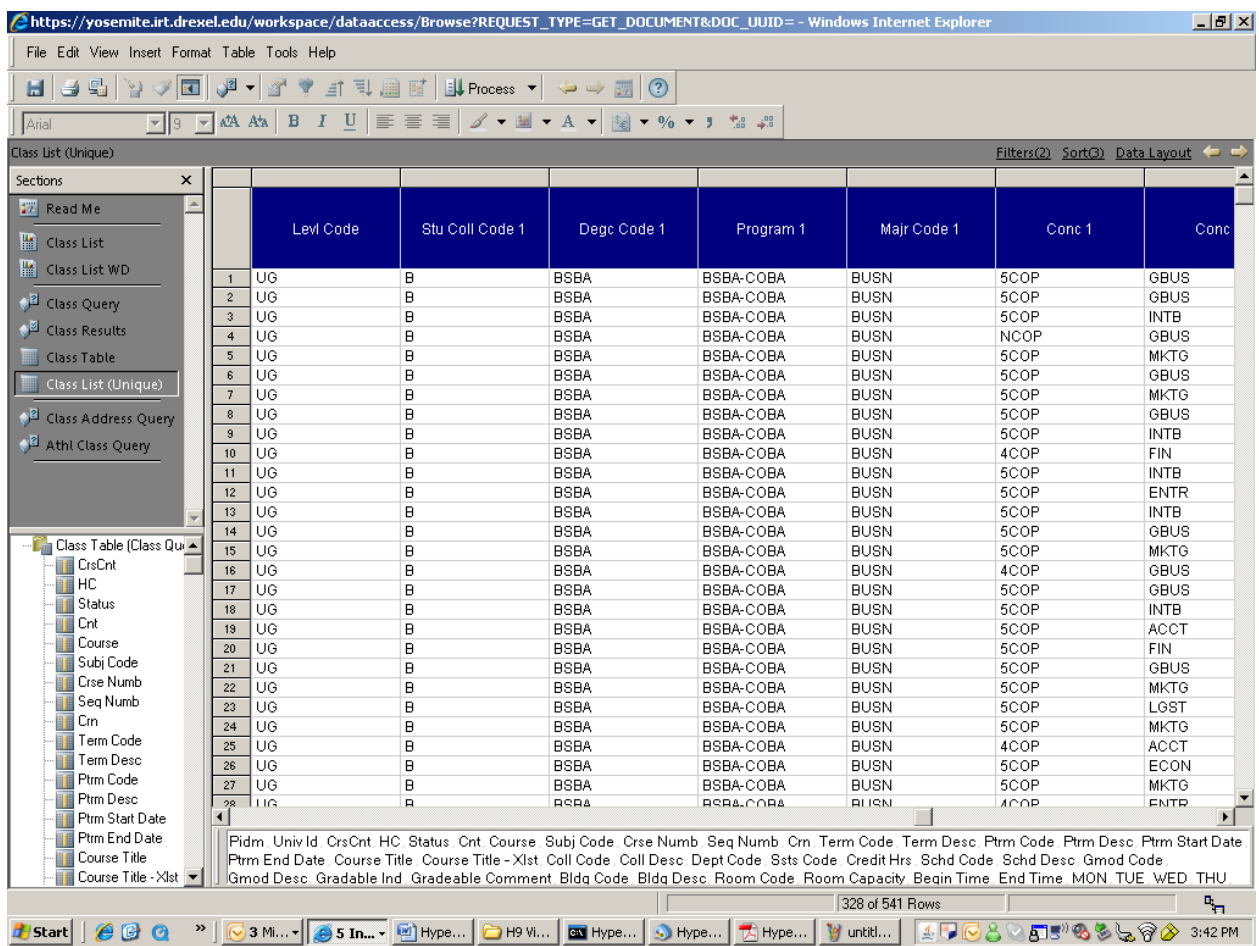

### **To filter report to show rows with NULL or Blank Values only**

E.g. To select students who do not have a concentration 2, i.e. Conc 2 is blank:

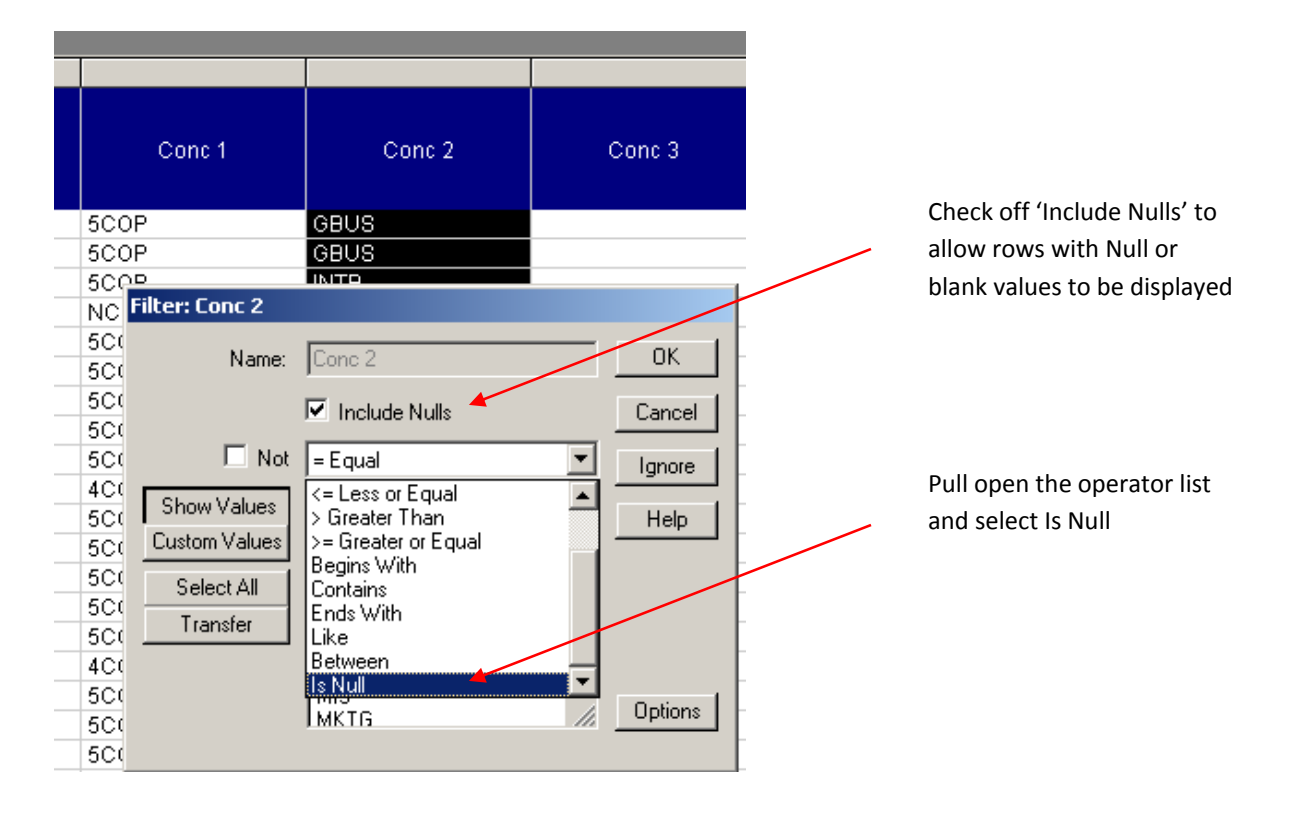

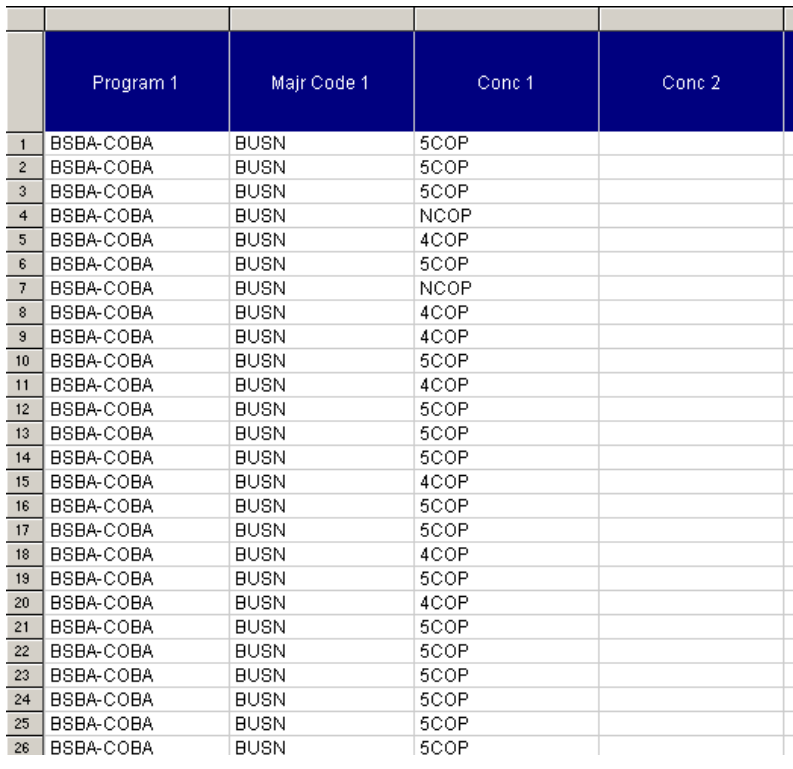

### **Other Uses of the Filter Dialog**

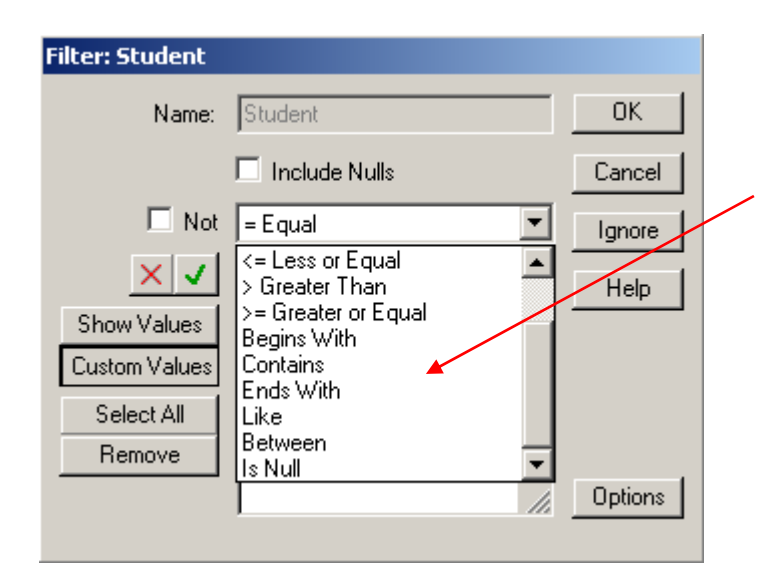

The Filter dialog can be used to find rows where column values:

- Begins with …
- Ends with…
- Are between … and …
- etc

### **To Remove an item from the Filter line**

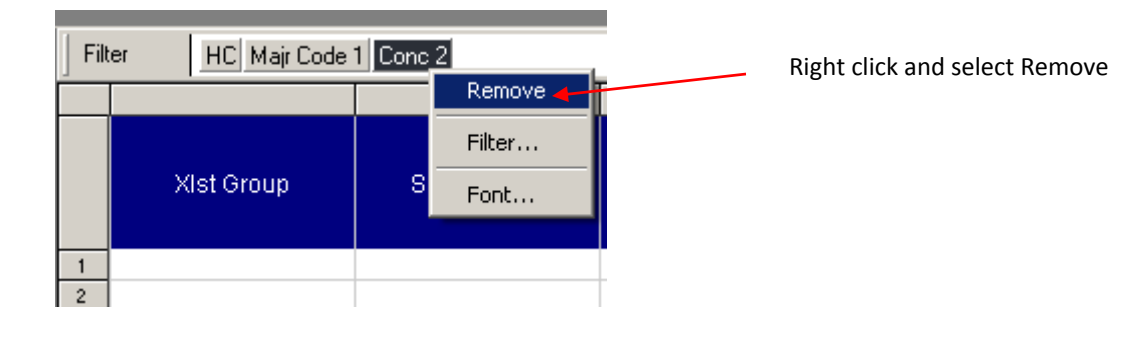

# **Adding Totals**

- 1. Select column to add total to by clicking in the white part of the column
- 2. Clict the Grand Total button

![](_page_13_Picture_125.jpeg)

The total is added at the bottom of the column as below:

![](_page_13_Picture_126.jpeg)

# **Counting**

![](_page_14_Figure_3.jpeg)

- 1. Select the column to count by e.g. Student
- 2. Right click and select Grand Total

![](_page_14_Picture_168.jpeg)

Pull open the function list, select Count and click OK.

Note that an Average/Min/Max of a column can be found this way too.

# **Inserting a new Table**

![](_page_15_Picture_143.jpeg)

![](_page_15_Figure_4.jpeg)

A new blank Child table is added below the Parent table previously selected in the Section pane. It has the properties, limits/filters and data of the Parent section.

To add columns to a new section, drag the column names from the Catalog Pane on the left and drop into the Data Layout pane

![](_page_16_Figure_3.jpeg)

![](_page_16_Picture_4.jpeg)

## **Sorting**

**TIP:** It is better to sort in a new table so that existing computed items are not affected if dependent on the report data being sorted a certain way.

E.g. The class list report suppresses duplicates by use of the computed item called HC (Head Count) that compares 2 rows of data at a time to see if the prior row's value for Student is the same as the current one. If the report was not sorted by Student, this column may function incorrectly.

### **Displaying the Sort line**

![](_page_17_Picture_259.jpeg)

### **Adding items to the Sort line**

![](_page_18_Picture_148.jpeg)

Click and drag the grey cell above the name of the column and drop it into the Sort line.

The Sort Line now has the column name to sort by and viewing the results shows the report is now sorted by the new column .

### **Pivots**

A pivot has 3 main sections and its Pivot Data Layout too has 3 corresponding sections

![](_page_19_Picture_519.jpeg)

#### **Row Labels**

Items can be pulled into the row labels just like in the Data Layout in the Tables section. This causes values to be listed in columns next to each other but with related values aligned.

E.g. in the above example, the level codes related to the quarter calendar are aligned/grouped with the Q Term Type code where as the semester ones are listed with the semester Trmt Code.

#### **Facts Section**

This section is where calculations and data functions are applied. A column dropped into this section of the Pivot Data Layout will be added by default as the section's default function is sum. In the above example, the Term HC (Term Headcount), which is a value of 1 for each student, is put into the Facts section to generate the total number of students registered for a level.

#### **Column Labels**

Allows items in the fact items to be grouped by items in the Column Labels. In the example above, adding the term code to the Column Labels would cause the totals to be split into 2 columns showing the headcount totals for those registered for 200731 semester term separately from the 200735 quarter term.

#### **Creating a Pivot**

E.g. Find total number of students registered by College

![](_page_20_Picture_4.jpeg)

Click and drag Coll Code 1 Catalog Pane into the Row Labels to list all the colleges:

![](_page_20_Picture_6.jpeg)

To get total students registered for each college, add the Term HC into the Facts section. Since the section's default data function is Sum, it adds all the ones to provide a sum.

![](_page_21_Picture_110.jpeg)

![](_page_21_Picture_111.jpeg)

To split the totals by Term Code student is registered for, add the Term Code into the Column Label section of the Pivot Data Layout:

![](_page_22_Picture_93.jpeg)

# **To Convert a Pivot into a Chart**

![](_page_23_Picture_88.jpeg)

![](_page_23_Figure_4.jpeg)

# **How to Focus on a group to analyze in depth**

E.g. To find out how many coop students in College B are full‐time undergraduate ECON majors:

![](_page_24_Figure_4.jpeg)

Click on value FT under Reg Time Status to highlight all occurrences of FT. Right‐click and select Focus on Item to hide all non‐FT values

![](_page_25_Picture_97.jpeg)

Focus on College B next by right clicking value B in the Coll Code 1 column, and selecting Focus on Item. This will hide all other colleges.

![](_page_25_Picture_98.jpeg)

The drill icons in the Pivot Data Layout indicate there is hidden data in these columns.

![](_page_26_Picture_103.jpeg)

Similarly focus on UG to show only the undergraduate students:

![](_page_26_Picture_104.jpeg)

Next to drill into the report to view majors for these full-time students, right-click value FT in the Reg Time status column, and put the mouse over 'Drill Anywhere' *without* clicking, to open the Catalog Pane:

![](_page_27_Picture_117.jpeg)

### Click Majr Code 1 to add it to the pivot:

![](_page_28_Picture_163.jpeg)

To view individual students in this population, select the majors, right click, Drill Anywhere and select Univ Id

![](_page_28_Picture_164.jpeg)

To go back up one level of detail (i.e. the opposite of 'Drill Anywhere'), right‐click on Univ Id in the Pivot Data Layout and select 'Drill Up' :

![](_page_28_Picture_165.jpeg)

#### The report reverts to the former level of details:

![](_page_29_Picture_125.jpeg)

### **Getting assistance with reports**

Consult the Hyperion FAQ section on the AIS website at http://www.drexel.edu/provost/ais/faq/.

If you still have questions, create a ticket in the appropriate queue as described at http://www.drexel.edu/provost/ais/faq/#tickets.